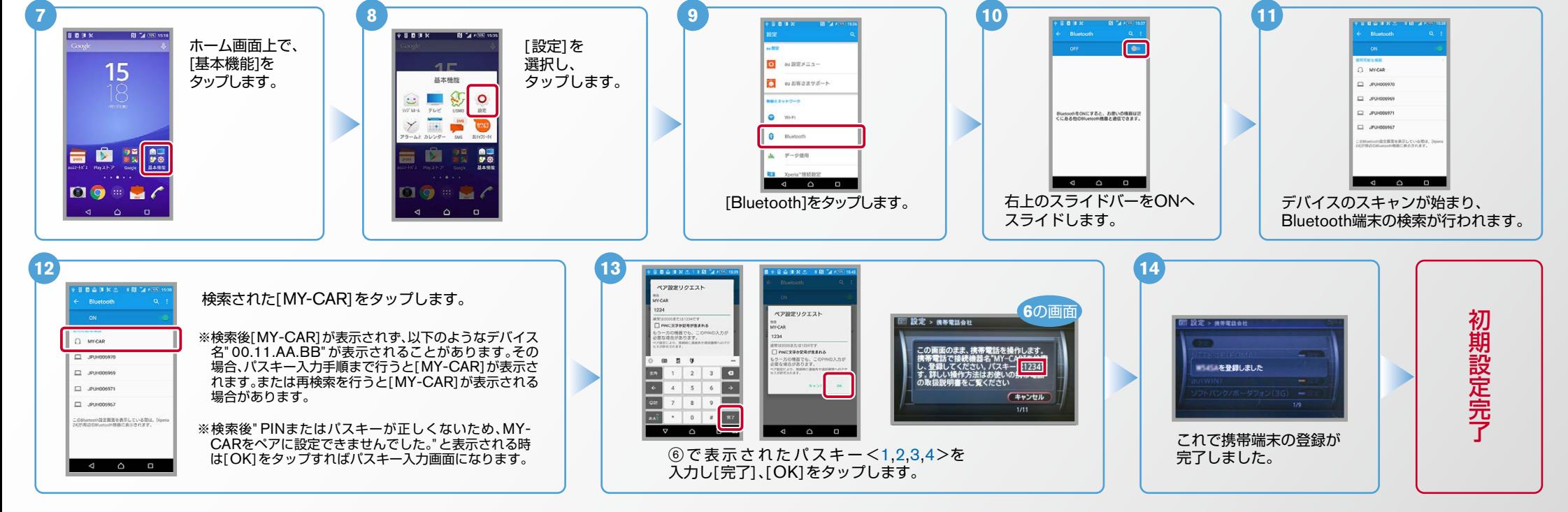

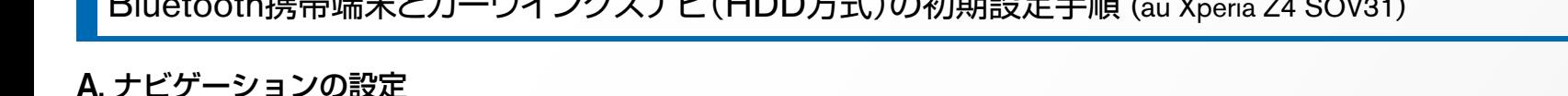

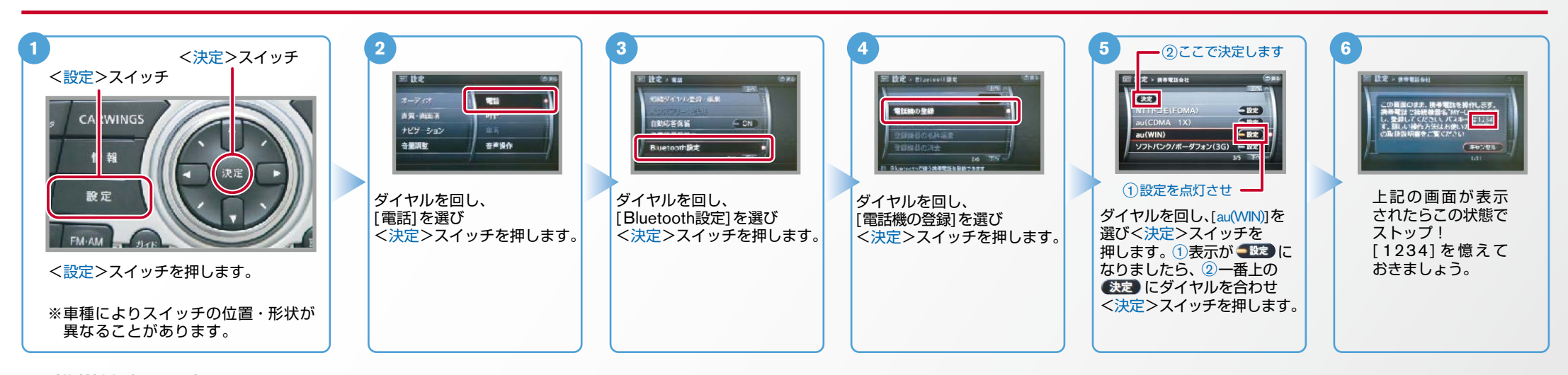

B. 携帯端末の登録 ※携帯端末を車内に持ち込んで登録を行ってください。Bluetoothはオフの状態で登録を開始してください。※携帯端末画面、ボタン形状は実際と異なる場合があります。

Bluetooth携帯端末とカーウイングスナビ(HDD方式)の初期設定手順 (au Xperia Z4 SOV31)

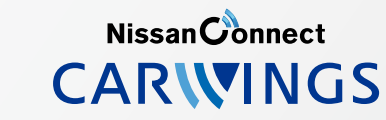

 $No.2$ 

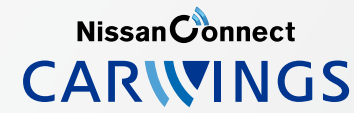

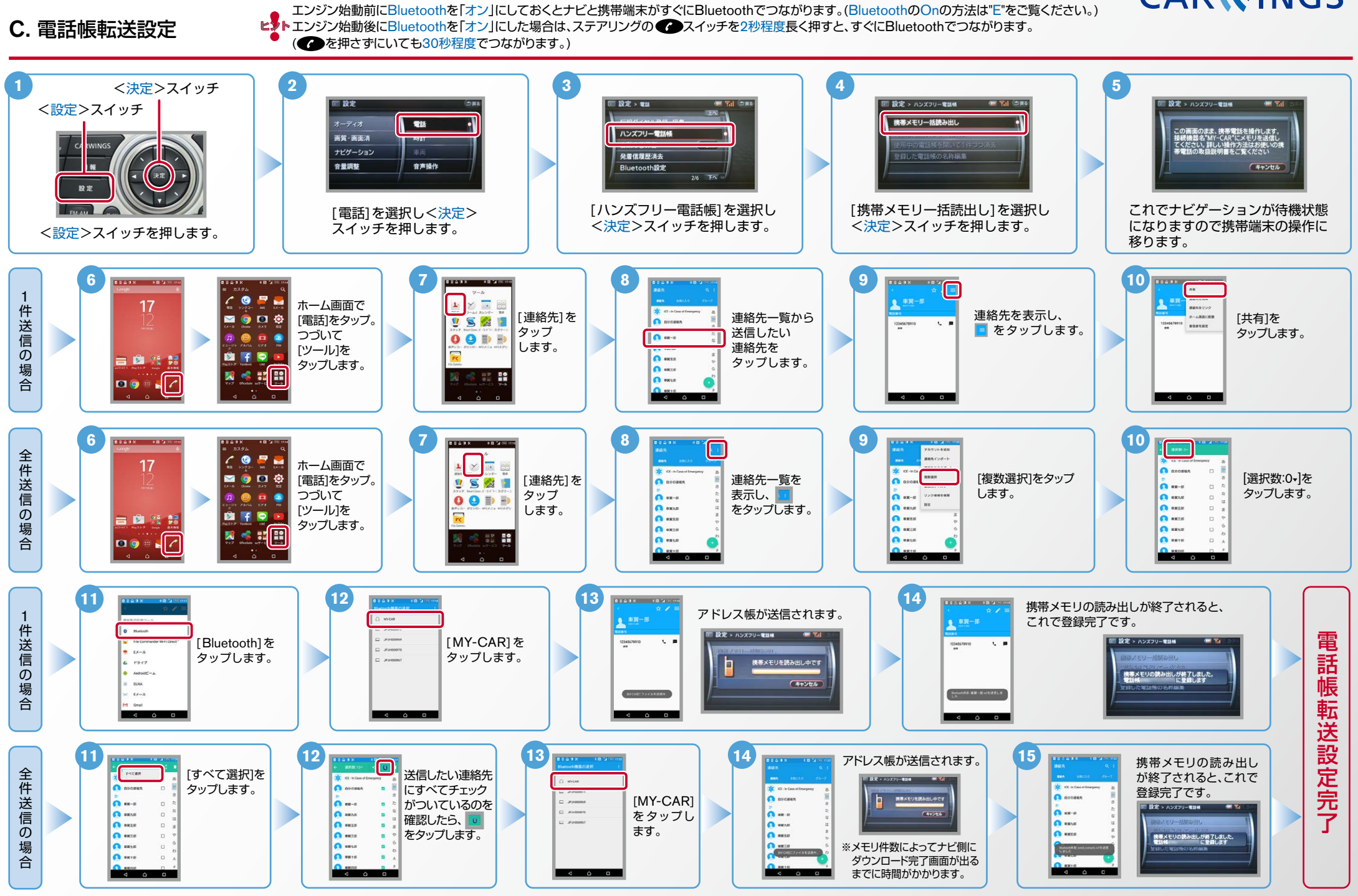

Nissan Connect **CARWINGS** 

ヒ<mark>り</mark>、エンジン始動前にBluetoothを「オン」にしておくとナビと携帯端末がすぐにBluetoothでつながります。(BluetoothのOnの方法は" E" をご覧ください。)<br>【多<mark>トエンジン始動後にBluetoothを「オン」にした場合は、ステアリングの●●</mark> スイッチを2秒程度長く押すと、すぐにBluetoothでつながります。(●● を押さずにいても30秒程度でつながります。)

## D. 接続機器の切断方法 ※この手順は初期設定時には必要ありません。 ※携帯端末画面、ボタン形状は実際と異なる場合があります。

上の画面で右上のOFFをスライドしてONにします。 | | 上の画面で右上のONをスライドしてOFFにします。

 $\bullet$  0  $2$ 

 $17$ 

-<br>BlutoothをONにすると、お使いの情報は<br>C.C.B.の作品をpooth機関と通信できます

 $\sqrt{a}$ 

ON 画面 【 】 】 【 <del>\_\_\_\_\_\_\_\_</del> 】 【 \_\_\_\_\_\_\_\_ 】 OFF 画面

。<br>たんたくのにすると、お使いの情報は2<br>あるたのにとっとの情報と通信できます。

 $S = S$ 

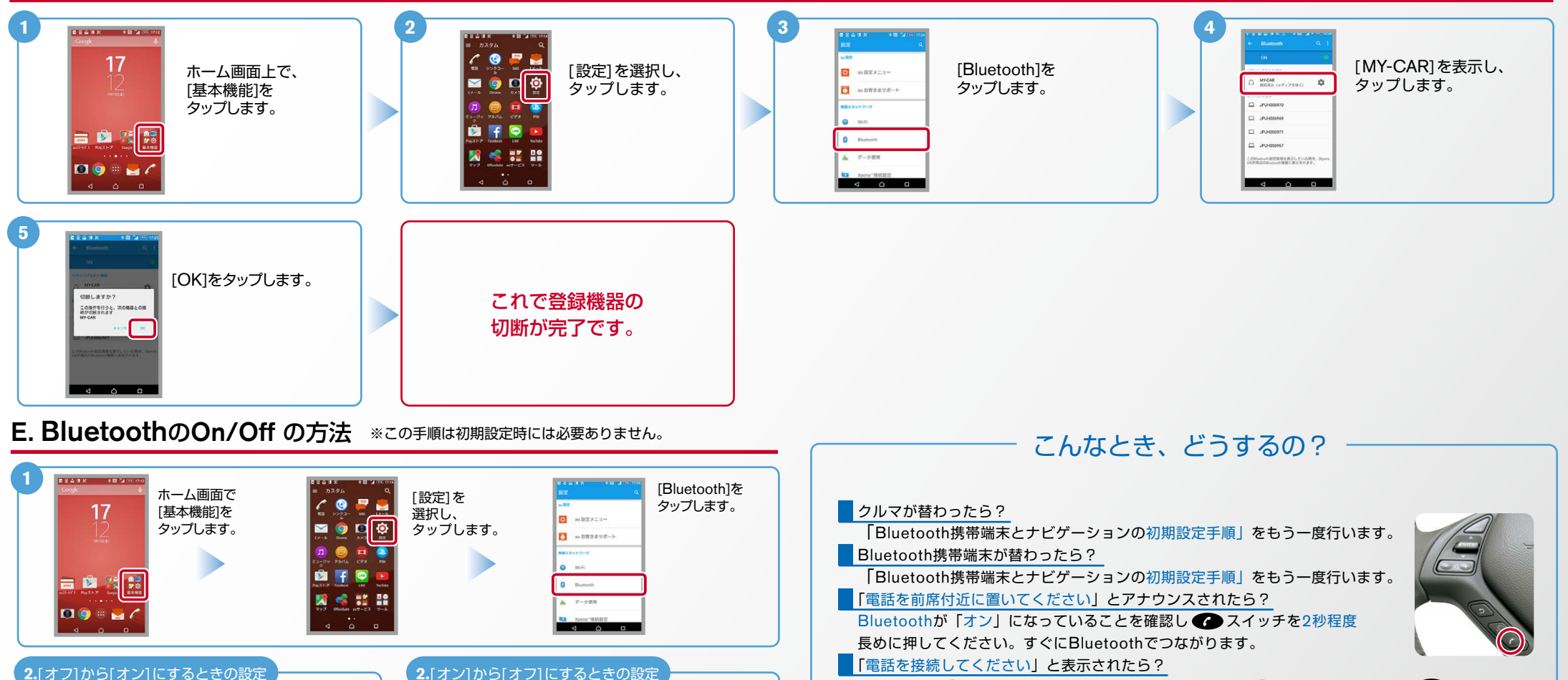

Bluetoothが「オン」になっていることを確認してください。「オン」になっていたら ● スイッチを 2秒程度長めに押してください。それでもつながらなければBluetoothを「オフ」にしてもう一度 A.ナビゲーションの設定の①からはじめてください。 (Bluetoothのオン·オフの方法はE.BluetoothのOn/Offの方法をご覧ください。) ■携帯端末の登録ができなかった またはBluetooth接続できなかったら? Bluetooth携帯端末とナビゲーションの登録情報を削除し、「Bluetooth携帯端末とナビゲーション

の初期登録手順 | をもう一度行います。

※Bluetoothの設定方法、登録手順についての問い合わせ先:カーウイングスお客さまセンター 0120-981-523 9:00~17:00(年末年始を除く) 携帯端末、PHSからもご利用いただけます。

**OF ACCESS** 

**AC**